# 小学校\_貸出端末マニュアル

• 貸出機器・付属品 一覧

- 諸注意
- タブレット端末の充電方法・キーボード着脱方法
- デジタイザーペン
- 電源の入れ方・初めて家庭で利用するときのログイン後の作業
- Wi-fi接続方法 ご自宅の無線環境に接続する方法 -
- 貸出モバイルルーター 充電方法・電源のオン/オフ方法・無線LAN情報確認方法 -
- 貸出モバイルルーター 無線環境接続方法 -
- デスクトップにあるアプリケーション一覧
- まなびポケットの利用方法
- eboardホームスクール (まなびポケット内コンテンツ)
- ポプラディアネット (まなびポケット内コンテンツ)
- 事例で学ぶNetモラル(まなびポケット内コンテンツ)
- ミライシード (まなびポケット内コンテンツ)
- MIMデジタル版(まなびポケット内コンテンツ)
- 端末のシャットダウン方法
- 【参考】Google Chrome 設定リセット方法

### 貸出機器・付属品 一覧

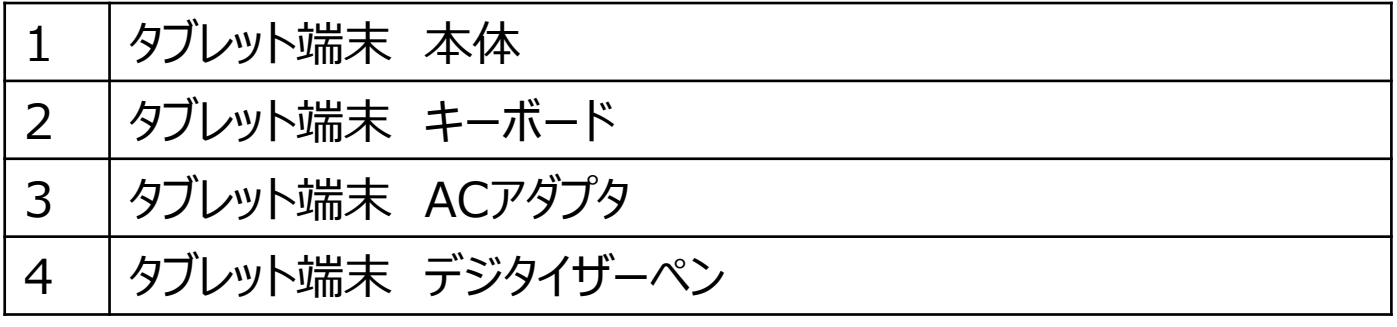

諸注意

- リース品になりますので、管理に気を付けてください。落下や飲み物をこぼすなどが原因で故障につながります。 (修理には時間がかかる可能性があります。)
- 学習目的に限ってご利用ください。
- 使用履歴は管理されていますので、ご利用内容についてはご注意ください。
- 家庭から「大田区学校ICTヘルプデスク」や「リース会社」へ問い合わせはできません。 故障等の連絡は学校から実施してください。
- 貸出端末には、**アプリケーションのインストールは禁止**です。
- ウィルス感染の恐れがあるため、**スマートフォンやUSBメモリ等は接続禁止**です。
- 自宅にプリンターやスキャナがある場合、ドライバのインストールと接続を許可します。 ※インストール方法や接続方法については、「大田区学校ICTヘルプデスク」ではサポートしていません。 不明点は、各メーカーに問い合わせをしてください。
- デスクトップ等端末への保存は可能ですが、故障等によりデータが消えることがあります。 ⇒「必要なデータ」「提出資料」は、まなびポケットへアップロードをしてください。
- 「持ち帰り用」に設定したタブレット端末は、学校内でインターネットの利用は可能ですが、 『SKYMENU Class』『ファイルサーバーへのアクセス』『校内プリンターへの印刷』は利用できません。

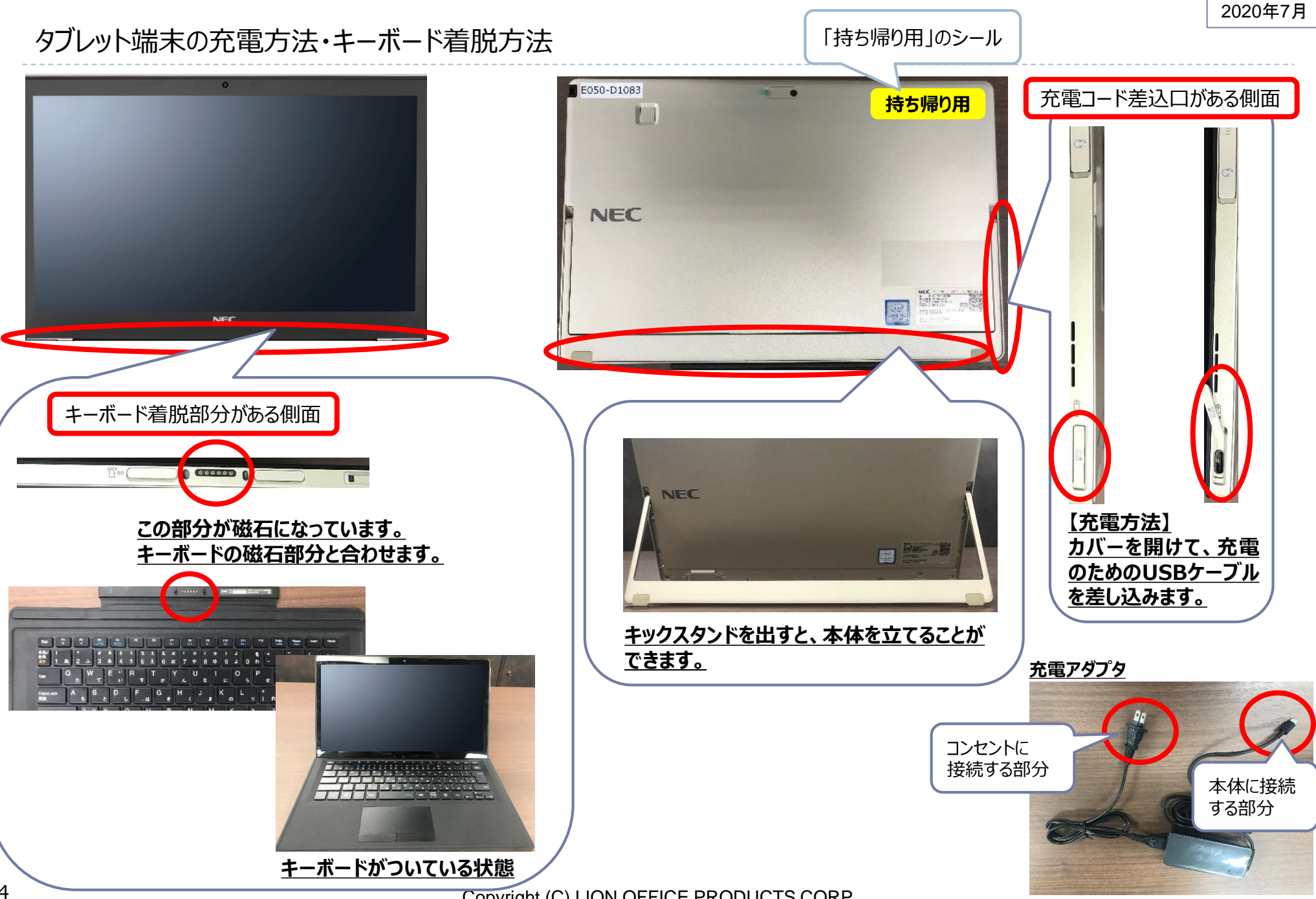

### デジタイザーペン

# 専用のデジタイザーペンを使ってもタッチパネルの操作ができます。

#### 各部の名称

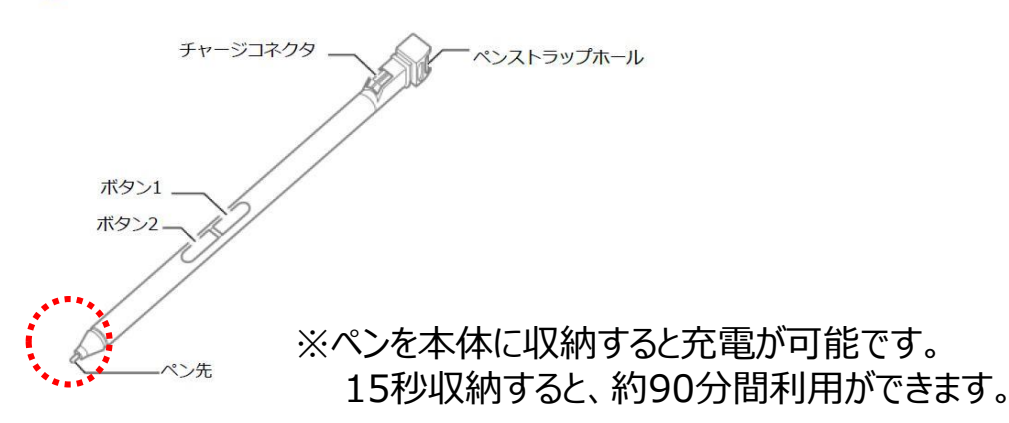

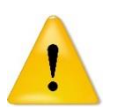

ペン先は回りません。 強引に回してしまうと、ペンが故障する可能性があります。

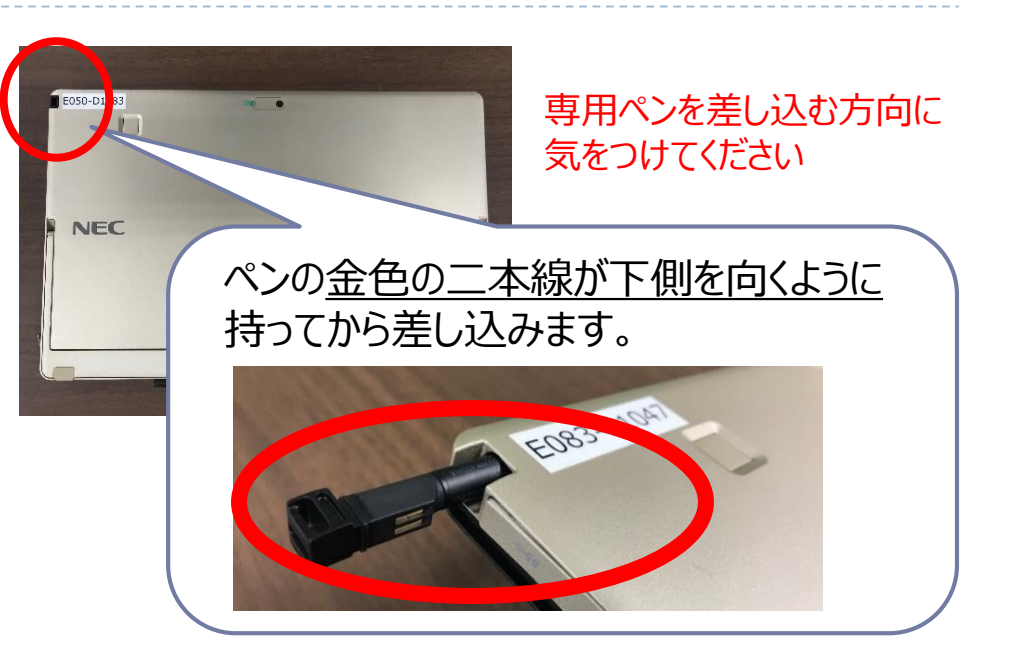

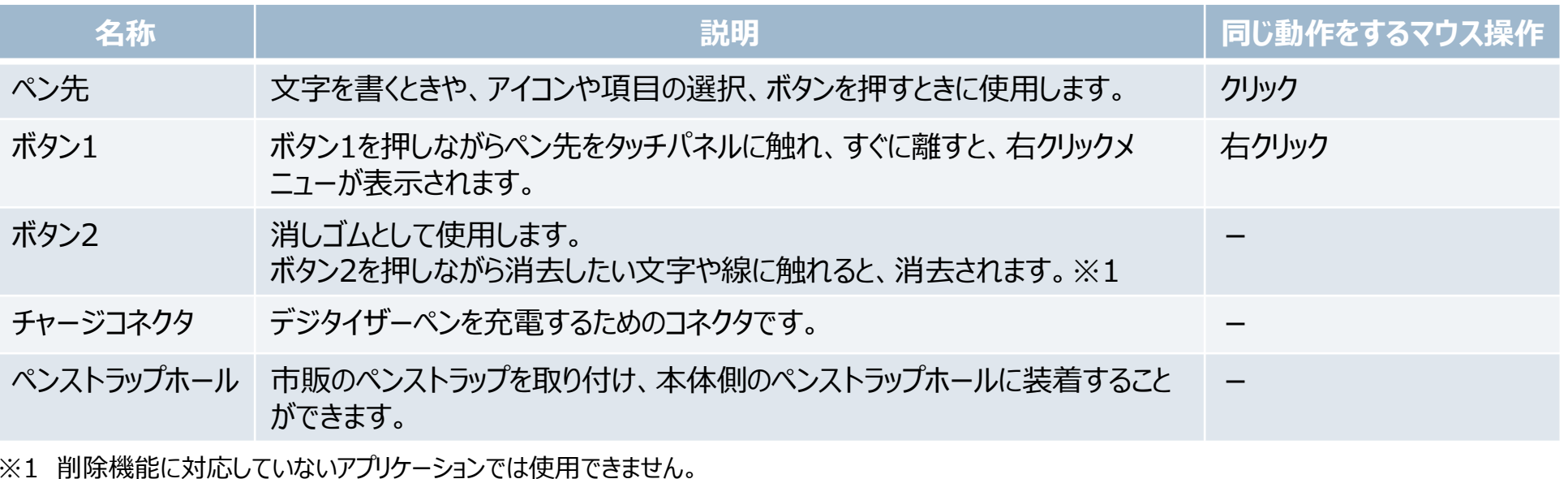

## 電源の入れ方・初めて家庭で利用するときのログイン後の作業

#### **【電源の入れ方】**

① 電源ボタンを押して、タブレット端末の電源を入れます。自動 的にデスクトップ画面が表示されます。

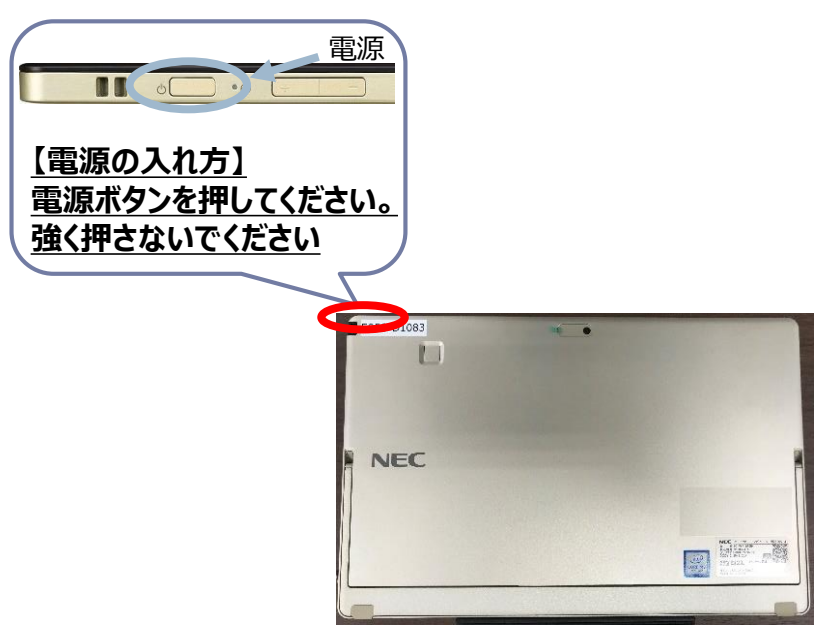

#### **【初めて家庭で利用するときのログイン後の作業】**

① デスクトップ上の【タブレット持ち帰り用設定変更】のアイコンを ダブルクリックします。

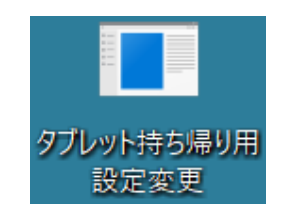

② デスクトップ上の【タブレット持ち帰り用設定変更】のアイコンを ダブルクリックします。

タブレットをパソコン教室で使用する場合はy. 家庭で使用する場合はnを入力してEnterキーを押してください。 [y] or [n]  $>$ 

- ③ 「n」を入力して「Enter」キーを押します。
- ④ 「続行するには何かキーを押してください...」と表示されたら 任意のキーを押して画面を閉じます。

タブレットをパソコン教室で使用する場合はy,家庭で使用する場合はnを入力してEnterキーを押してください。

[y] or [n] <mark>[n ]</mark><br>この操作を正しく終了しました。<br>この操作を正しく終了しました。

タブレットを家庭で使えるように設定変更しました。<br>Enterキーを押すと終了します。

続行するには何かキーを押してください ...

【家庭で利用していた端末をパソコン教室で利用する場合は、 ③の時に「y」を入力して「Enter」キーを押してください。

ォブレットをパソコン教室で使用する場合はy,家庭で使用する場合はnを入力してEnterキーを押してください。

.<br>」<br>この操作を正しく終了しました。<br>この操作を正しく終了しました。

<sup>7</sup>ブレットをパソコン教室で使えるように設定変更しました。<br>hterキーを押すと終了します。

続行するには何かキーを押してください...

# Wi-fi接続方法 - ご自宅の無線環境に接続する方法 -

1 右下のWi-Fi接続アイコン にったりリックします。

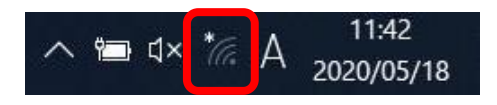

② 接続するWi-Fi名を選択し、「自動的に接続」にチェックを 入れて、「接続」をクリックします。

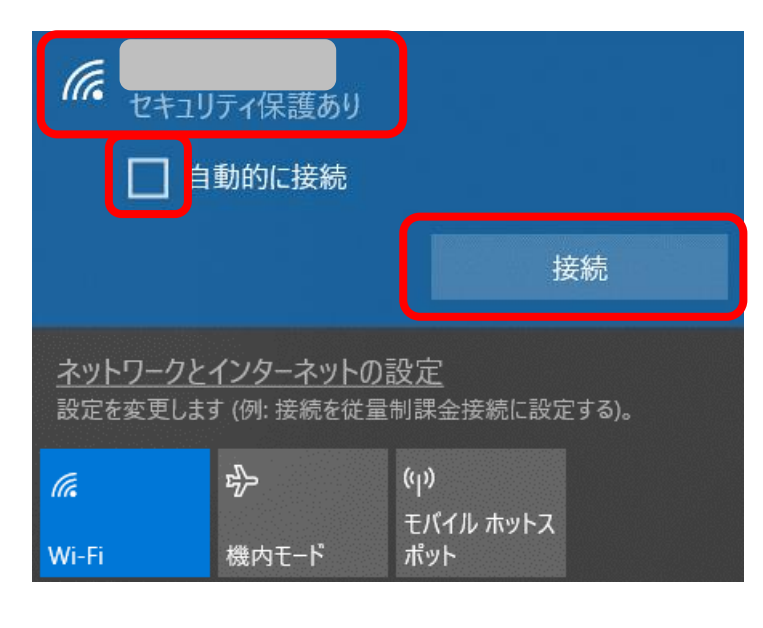

③ ネットワークセキュリティキーを入力します。 lh. セキュリティ保護あり ネットワーク セキュリティキーの入力 キャンセル ネットワークとインターネットの設定 設定を変更します (例: 接続を従量制課金接続に設定する)。  $r_{\rm ph}$ lk. Wi-Fi 機内モード ④ 右下のWi-Fi接続アイコンが になると接続完了となります。 11:50 へ (x) lla. 2020/05/18

**※ 接続できない場合は、パソコンの再起動をお願いいたします。**

# 貸出モバイルルーター - 充電方法・電源のオン/オフ方法・無線LAN情報確認方法 -

#### 【充電方法】

① microUSBポートにmicroUSBケーブルのmicroUSBコ ネクタを接続します。

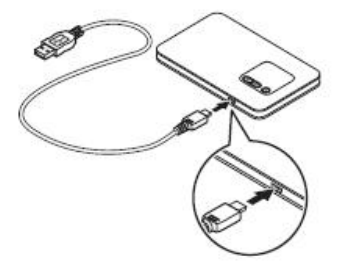

② もう一方のUSBコネクタをACアダプタに接続して、ACアダ プタの電源プラグを電源コンセントに接続します。

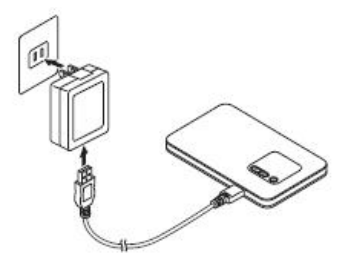

電池残量がない状態から満充電 となるまでは約180分かかります。

【電源オン方法】

① ディスプレイに「NEC」と表示されるまで電源ボタン を押 して電源を入れてください。

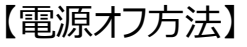

① ディスプレイに「Power OFF」と表示されるまで電源ボタン を押して電源を切ってください。

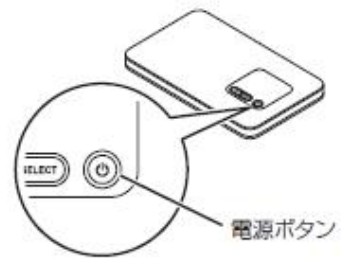

① モバイルルーター本体の「SELECT」ボタンを数回押し、 【無線LAN情報】を表示します。 【無線LAN情報確認方法】

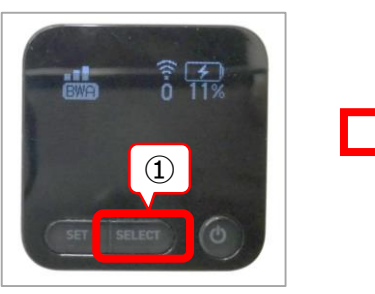

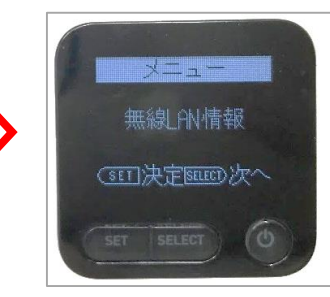

② 「SET」ボタンを押します。 ③ プライマリSSIDをメモ等で控えます。

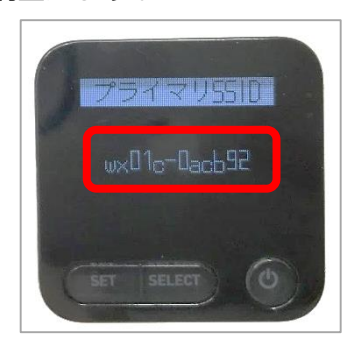

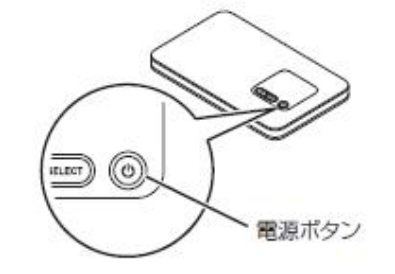

### 貸出モバイルルーター - 無線環境接続方法 -

 モバイルルーター本体の「SELECT」ボタンを数回押し、 【無線LAN設定 らくらくWPS】を表示します。 【モバイルルーターでの作業】 |【タブレット端末での作業】

「SET」ボタンを押します。

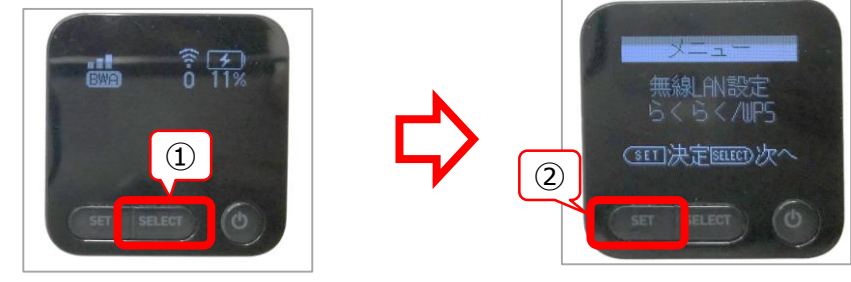

 「SELECT」ボタンを押し、WPSにカーソルを合わせます。 「SET」ボタンを押します。

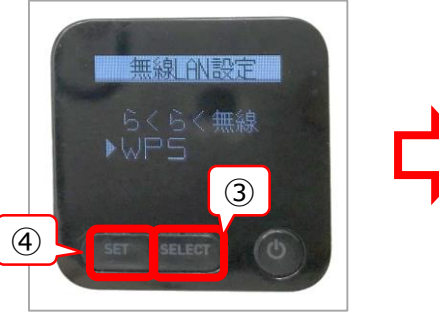

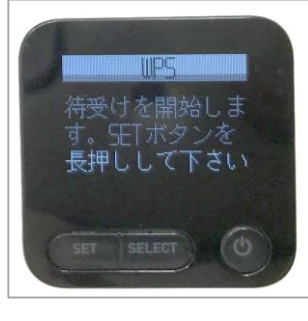

「SET」ボタンを**長押し**します。

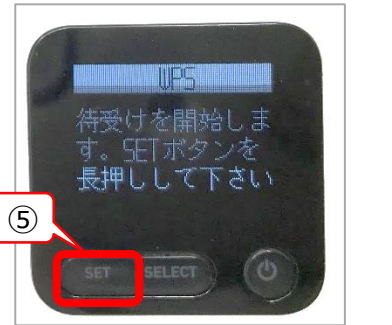

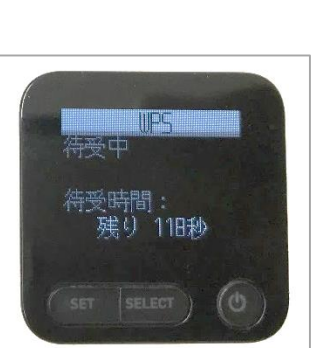

- 
- ① 右下のWi-Fi接続アイコン にったクリックします。
- 手順:無線LAN情報確認方法③で控えたWi-Fi名を 選択し、「接続」をクリックします。

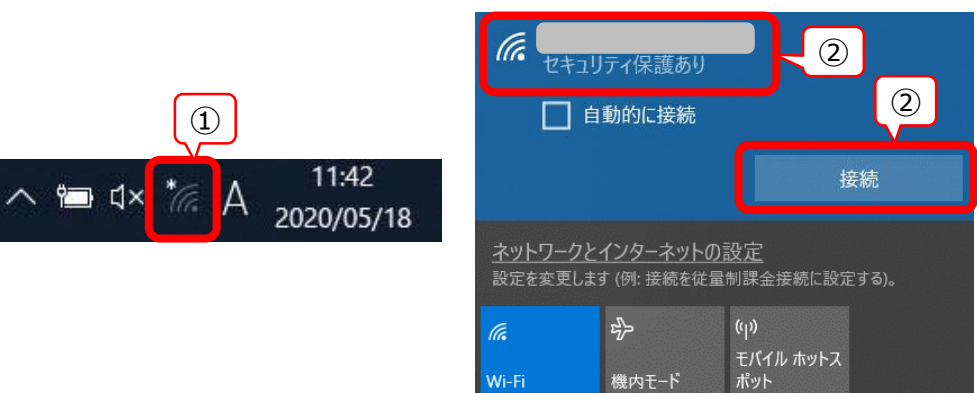

 「ルーターの設定を取得しています」と表示されます。そのまま 少々お待ちください。

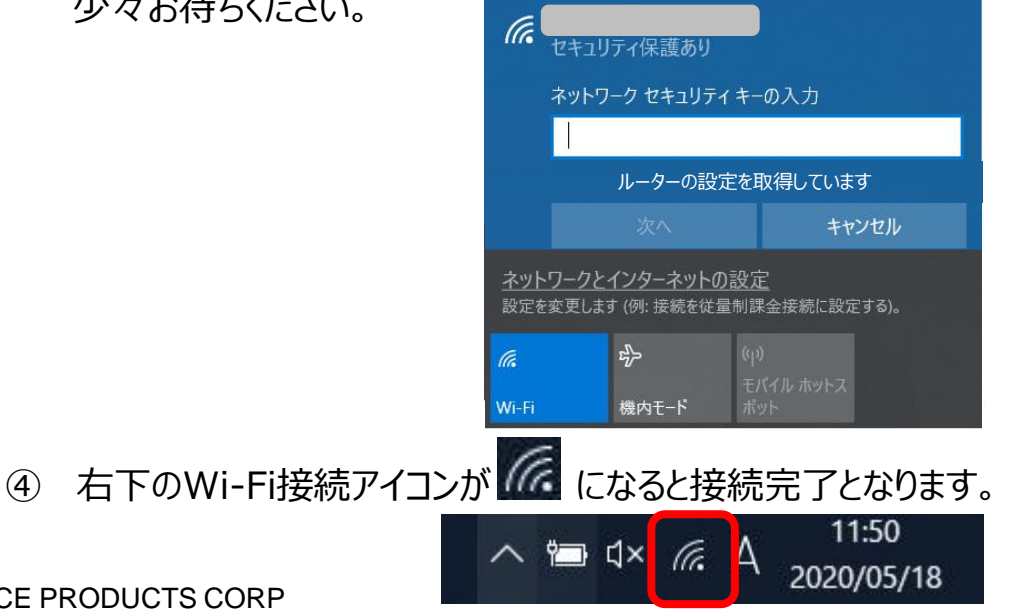

# デスクトップにあるアプリケーション一覧

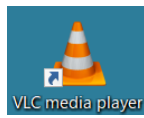

<VLC media player> 動画ファイルや音声ファイルなどのメディアファイルを再生、 表示するアプリケーション

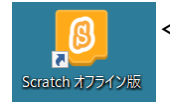

<Scratch オフライン版> Scratch3.0のオフラインアプリケーション

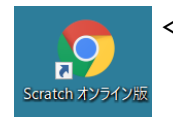

<Scratch オンライン版> Scratch3.0のオンラインバージョン

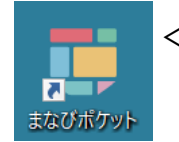

<まなびポケット> クラウドサービス

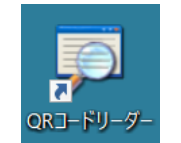

<QRコードリーダー> QRコード読み取りのアプリケーション

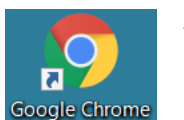

<Google Chrome> タブレットPC学習用アプリケーション

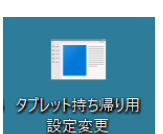

<タブレット持ち帰り用設定変更> 設定変更用ツール

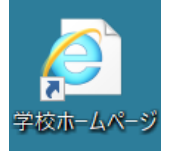

<学校ホームページ> 学校のホームページへのショートカット

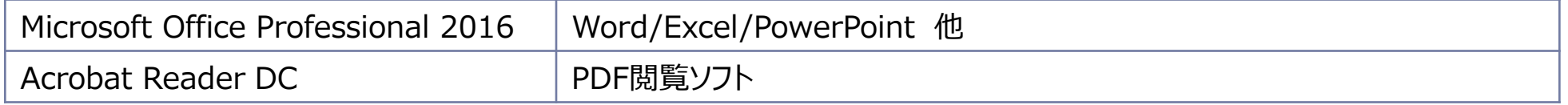

# まなびポケットの利用方法

まなびポケットはクラウドのサービスです。 児童生徒もまなびポケットが利用できます。

#### **≪まなびポケットにログインする方法≫**

① デスクトップ上にある[まなびポケット]を ダブルクリックします。

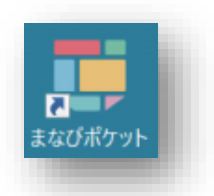

② 「学校コード】を入力し、「次へ]をクリックします。

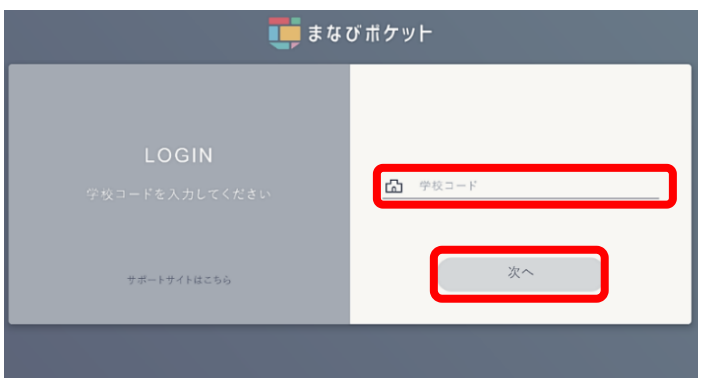

※学校コードおよび児童生徒用ID・パスワードは、 学校に配布していますのでご確認ください。

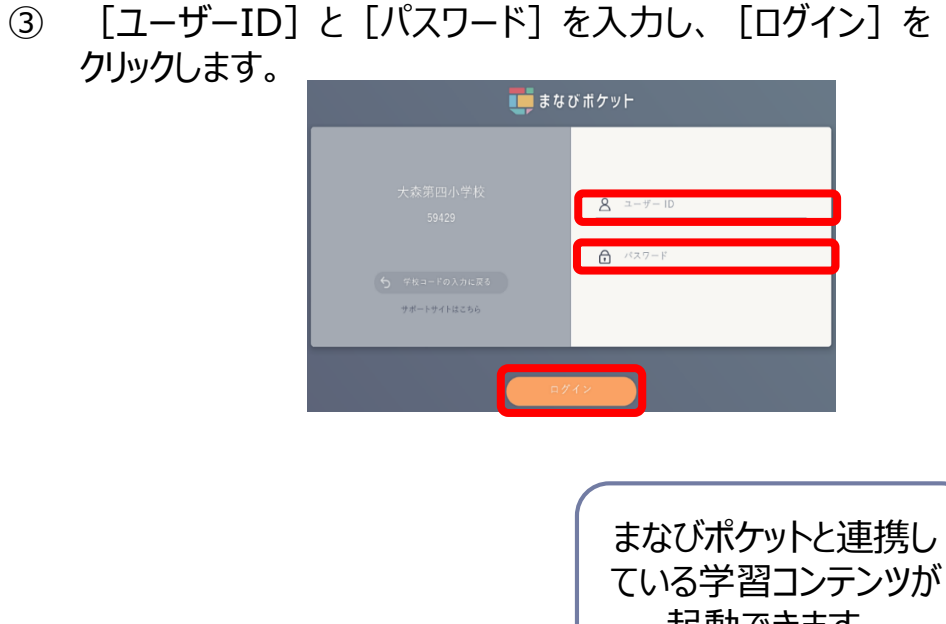

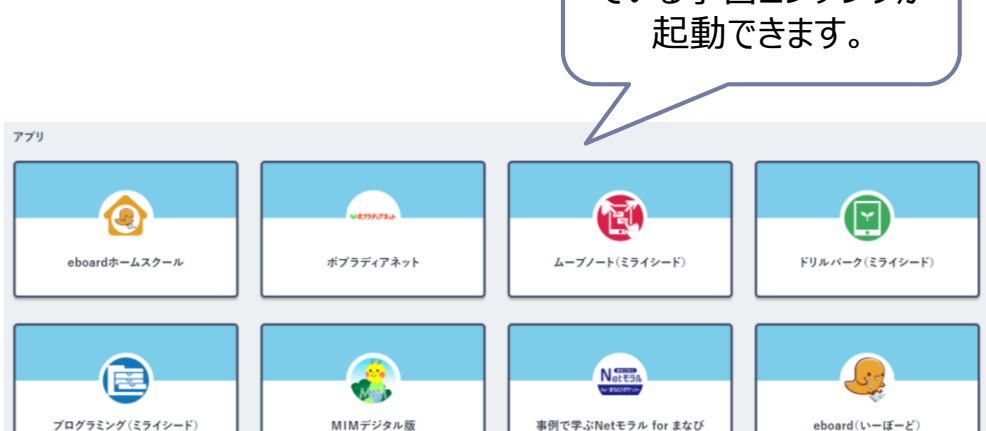

ポケット

インターネット環境があれば、いつでも、どこでも利用できる基礎・基本の学習や定着、復習や学び直しに適した学習サイトです。 デジタルドリルを解き進めながら、分からない時やつまずいた時に映像授業を活用することで、児童・生徒それぞれのペースで、 つまずきを解消しながら学習を進めることができます。

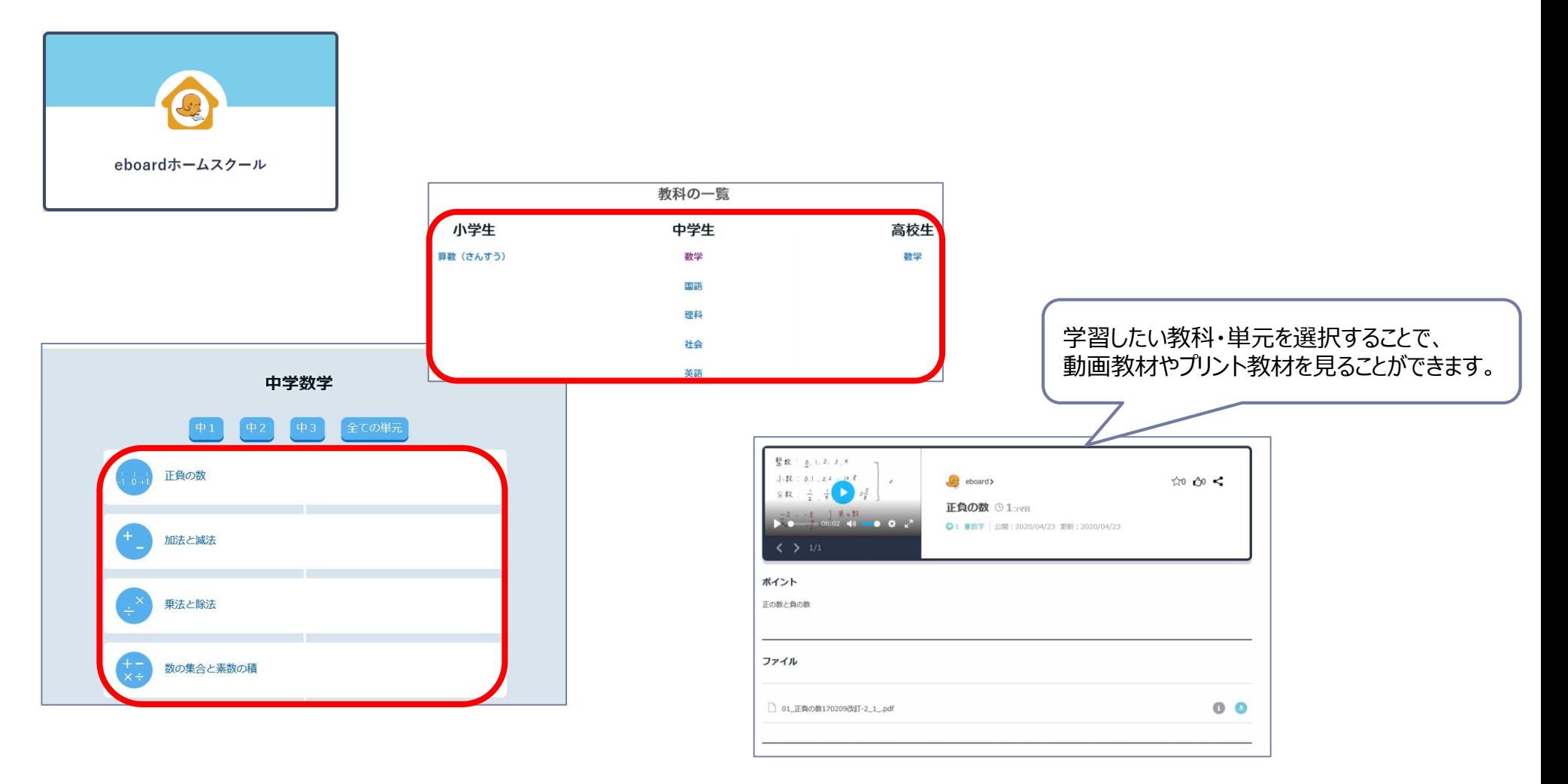

#### 随時更新しているインターネット版の百科事典です。シンプルな機能とふりがなつきのコンパクトな解説文で、 短い時間で必要な情報にたどり着くことができます。

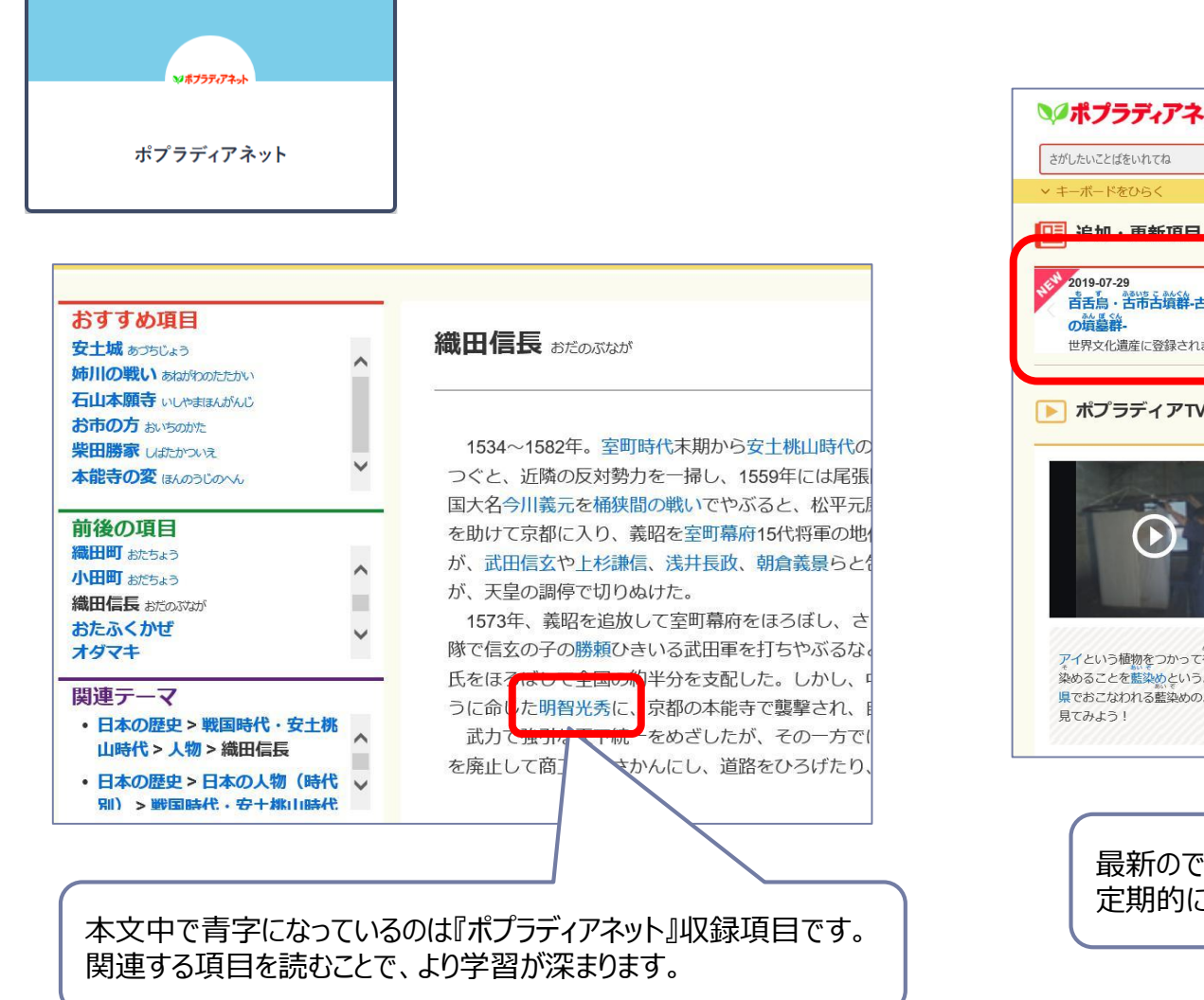

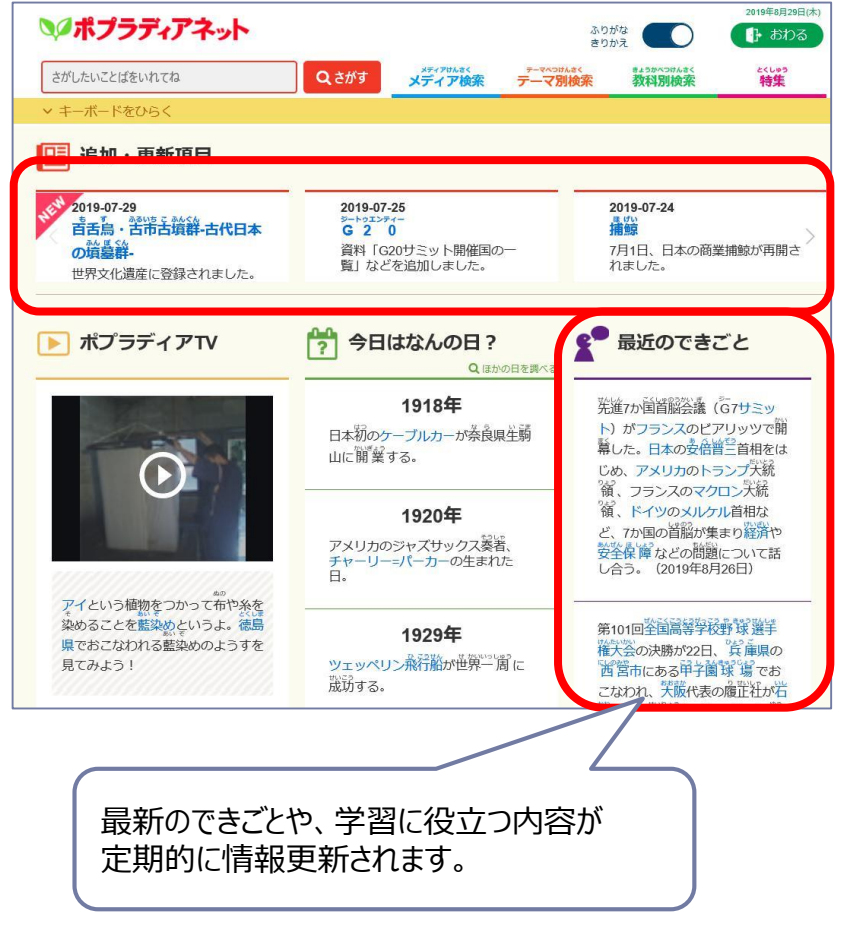

「いつでも、どこでも、だれでも、情報モラル教育を!」をコンセプトにした主に小中学校向けの情報モラル教材です。

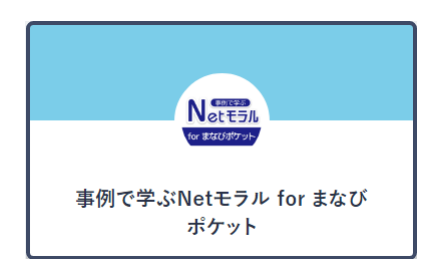

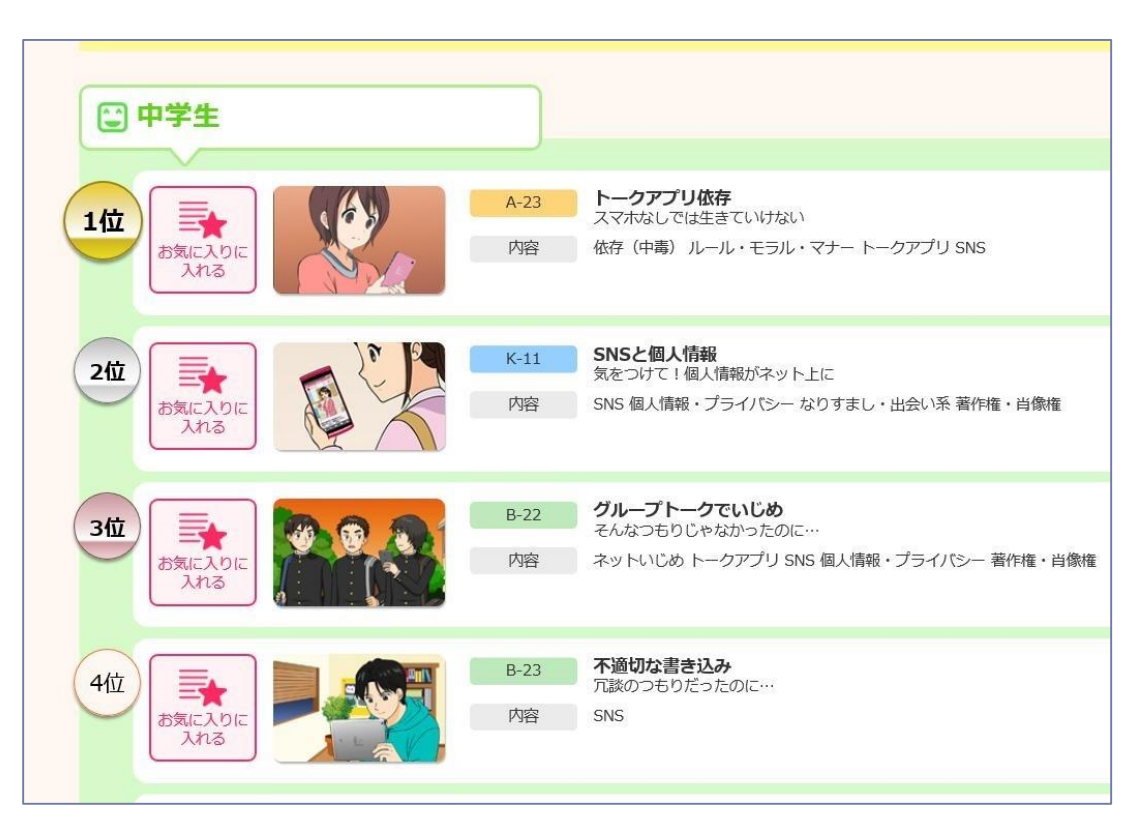

ドリルパーク:基礎基本の定着から、思考・判断・表現の力の育成まで、自動採点などデジタルの特性で効率よく学習を進め、 学習意欲を促す工夫で、積極的に取り込むことができます。

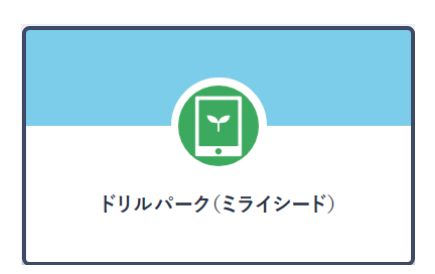

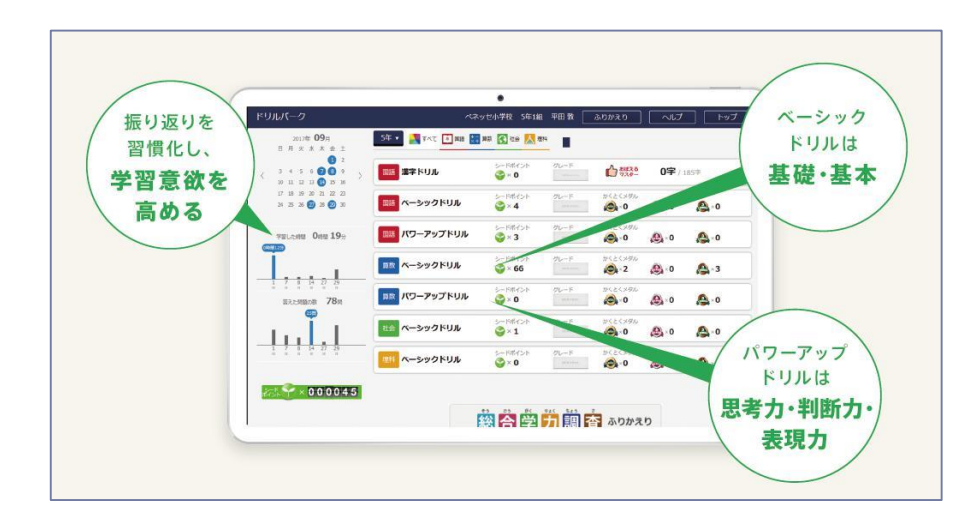

#### 知識の定着や理解を深めるドリル設計

#### 教科書や問題特性に合わせた出題・解答形式

1問1問、身につけたい力や解き方に合わせた、最適な回答パターンの出題。回答は自動で正誤判定し、即時フィードバック。間違えた問題もピックアッ プして解き直せるので、つまずきを残さず、効果的に学力を伸ばせます。

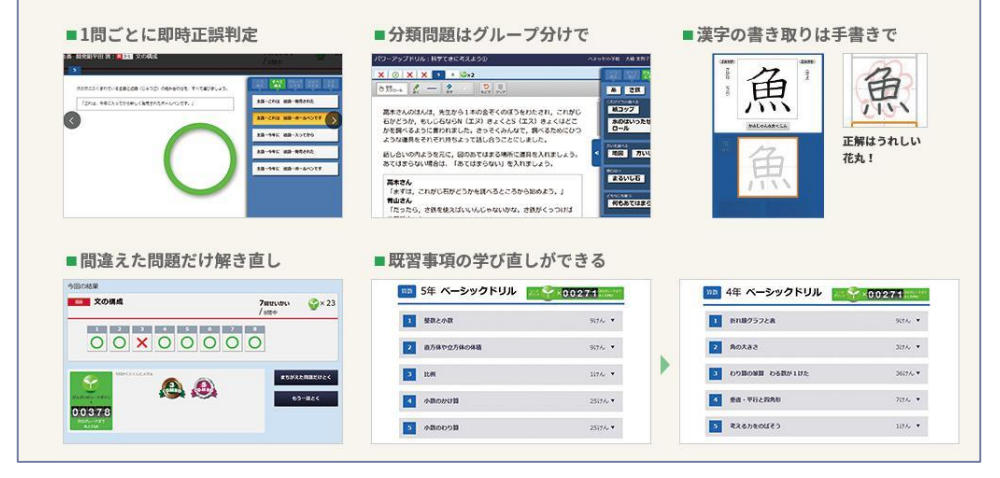

#### ムーブノート:個人の意見を瞬時にクラス全体に共有。 他者の意見を取り入れながら自分の意見を見直し、考えをさらに深めることができる全員参加の授業を実現します。

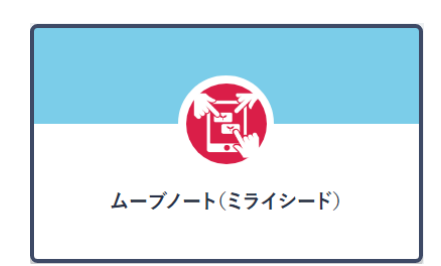

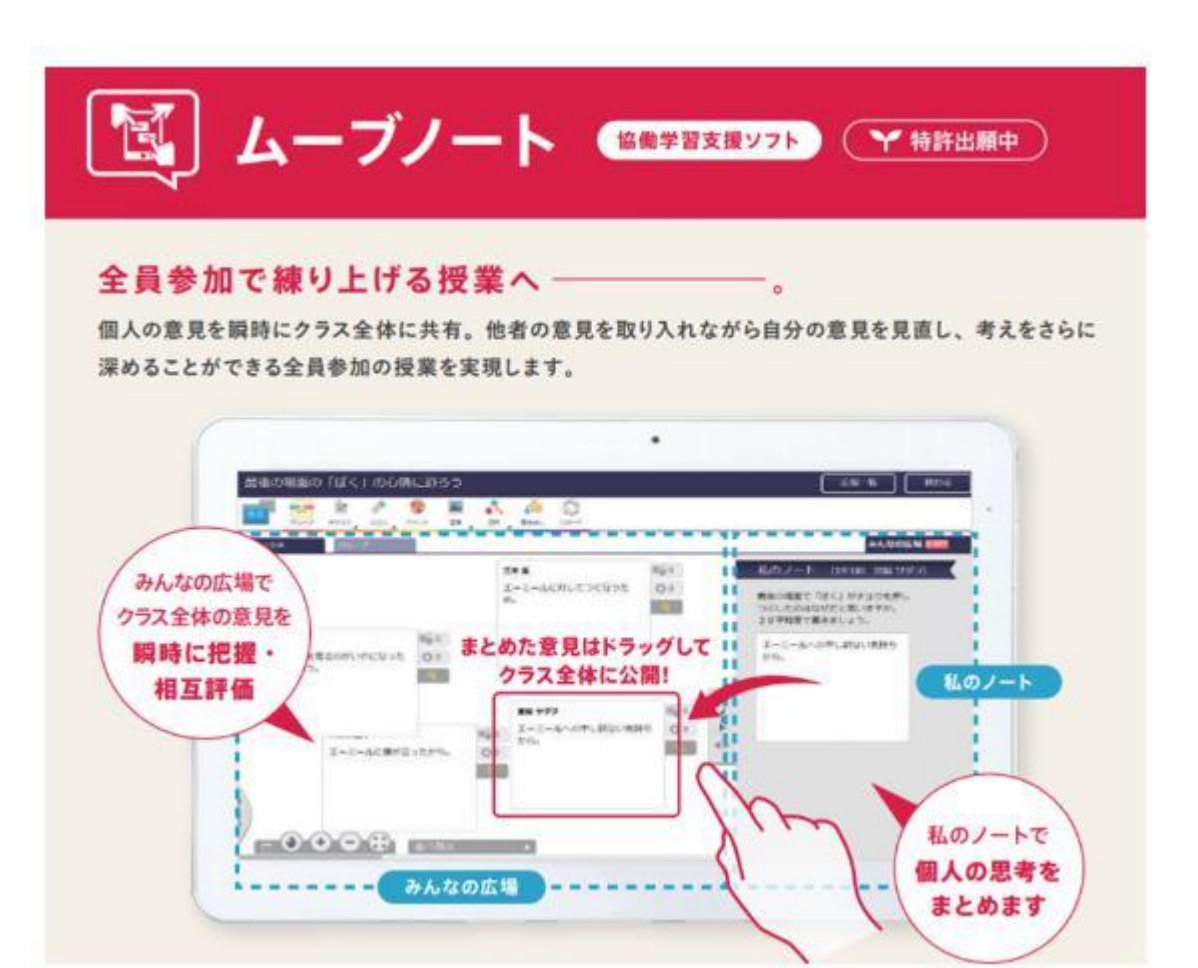

※画面はイメージです。実際と異なる可能性があります。

プログラミング:体系的に学べるベネッセのプログラミングカリキュラムに沿って教材が表示されるので、 初めての先生でも何から始めればよいかがすぐにわかり、安心して授業に取り組めます。

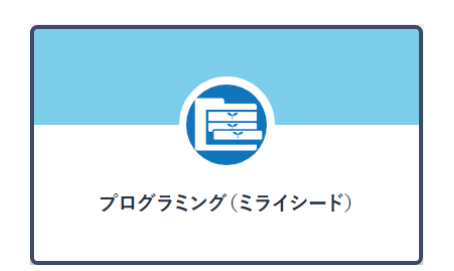

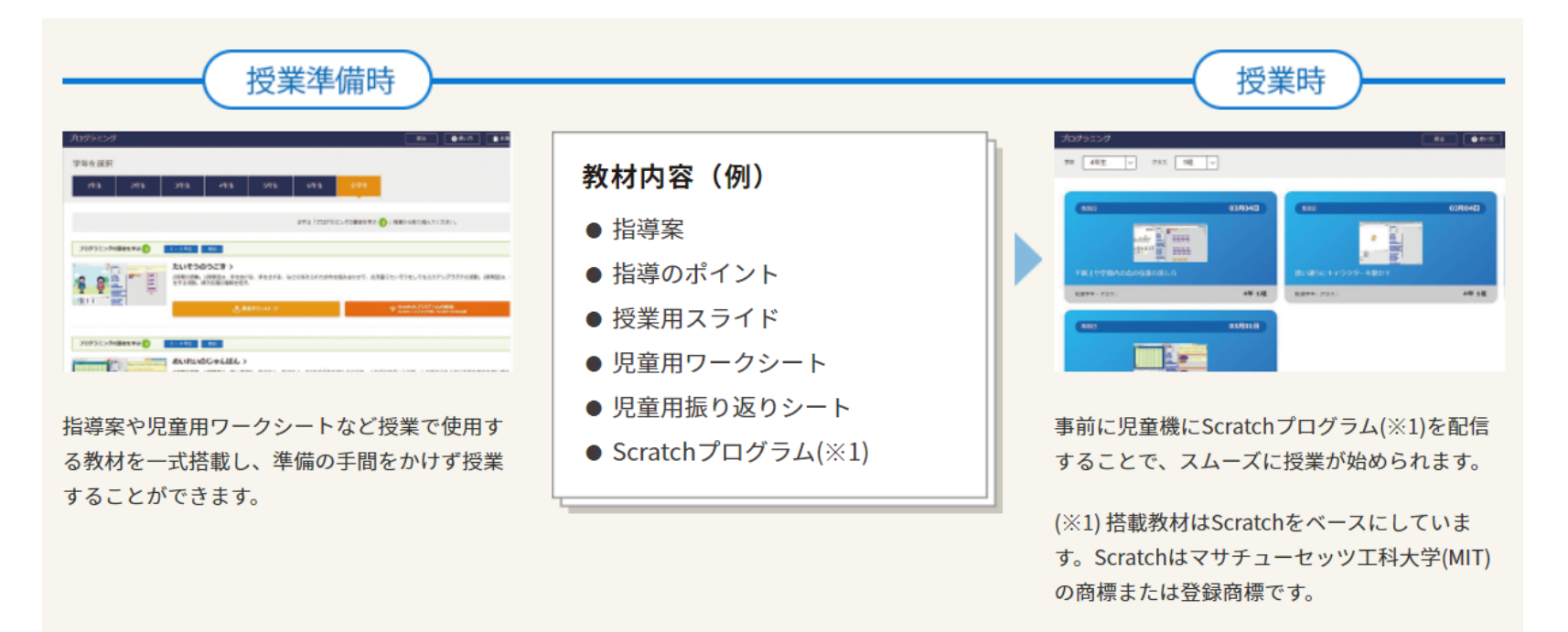

※画面はイメージです。実際と異なる可能性があります。

本サービスでは、読みのつまずきが顕在化する前から、定期的にアセスメントとトレーニングを組み合わせて指導することで、 特別な支援を必要としている子どもはもちろん、異なる学力層においても効果的な読みの習得ができる多層指導モデル。

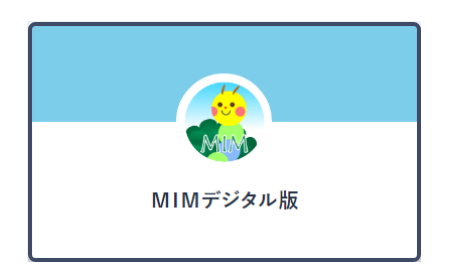

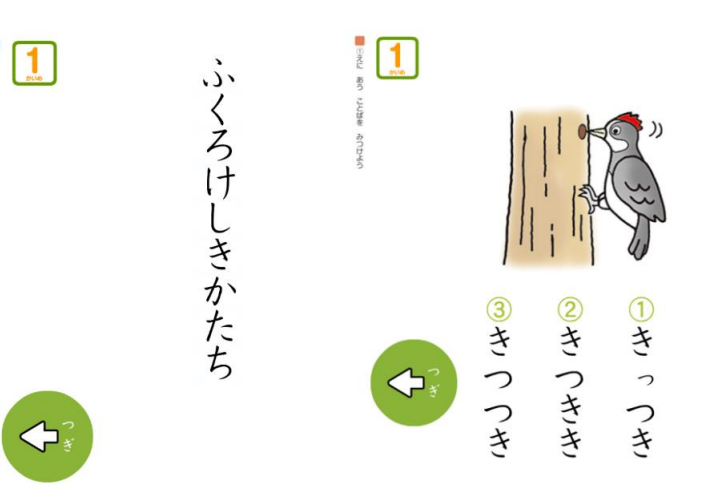

#### アセスメント (mim-よみめいじ ん)でつまずきの把握

月に1回程度、1回のテスト時間 は約2分間で、「特殊音節」「か たまり読み」のつまずきを確認し ます。テスト結果は自動採点さ れ、すぐに指導者が個々の子ども のつまずき状況を確認することが できます。

<u>トレーニング (mim-トレーニング) で効果的な学</u> 習

特殊音節の理解のためのトレーニングや、かたまり 読み・語彙の拡大のためのトレーニングが豊富に用 意されています。アセスメントのつまずきに対応し た推奨トレーニングを自動的に提示する機能もつい ています。

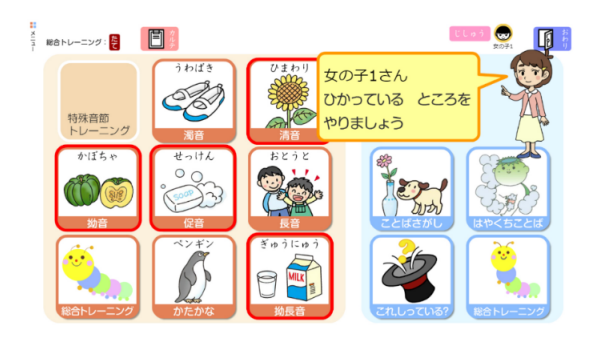

※画面はイメージです。実際と異なる可能性があります。

# 端末のシャットダウン方法

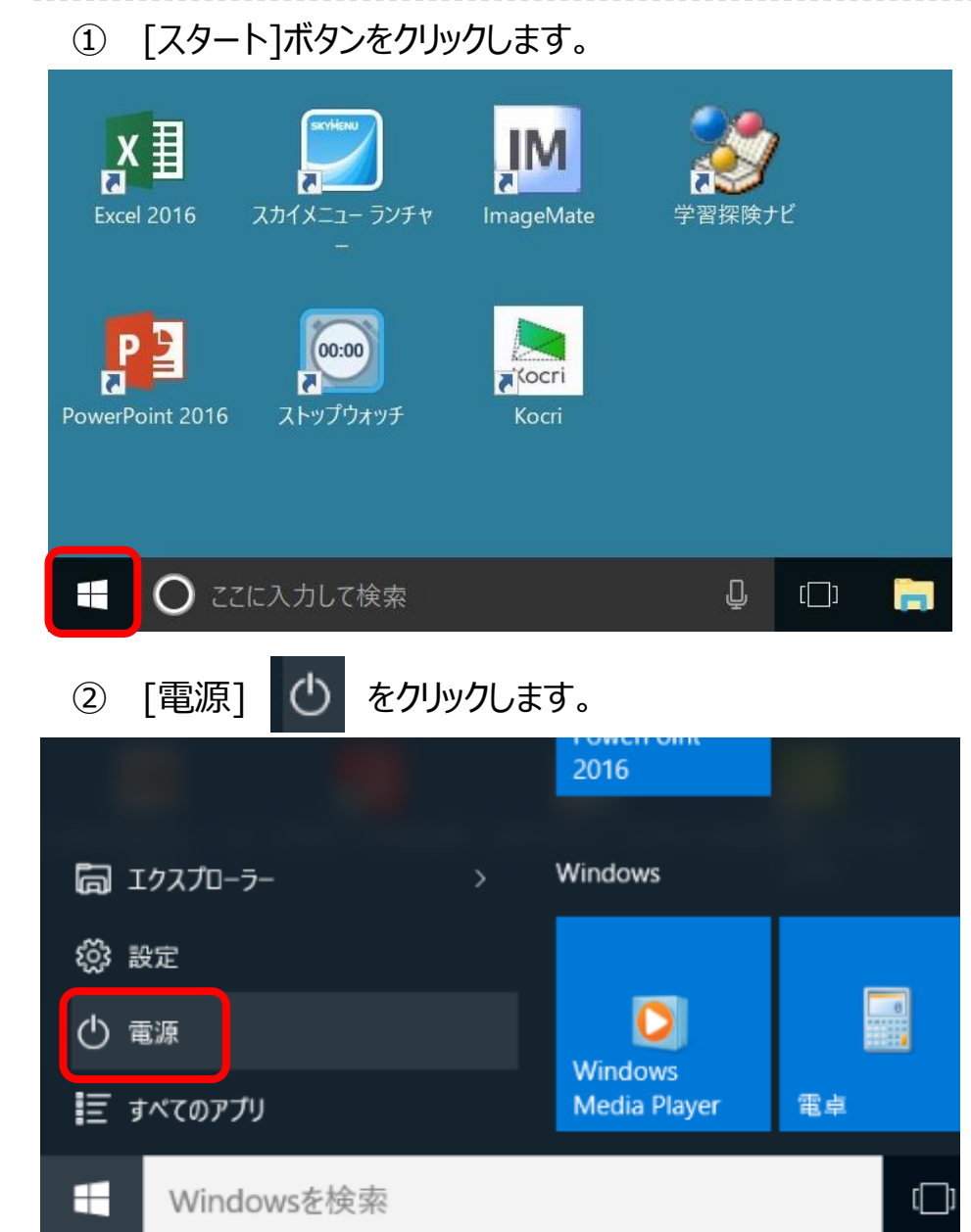

## ③ [シャットダウン]をクリックします。

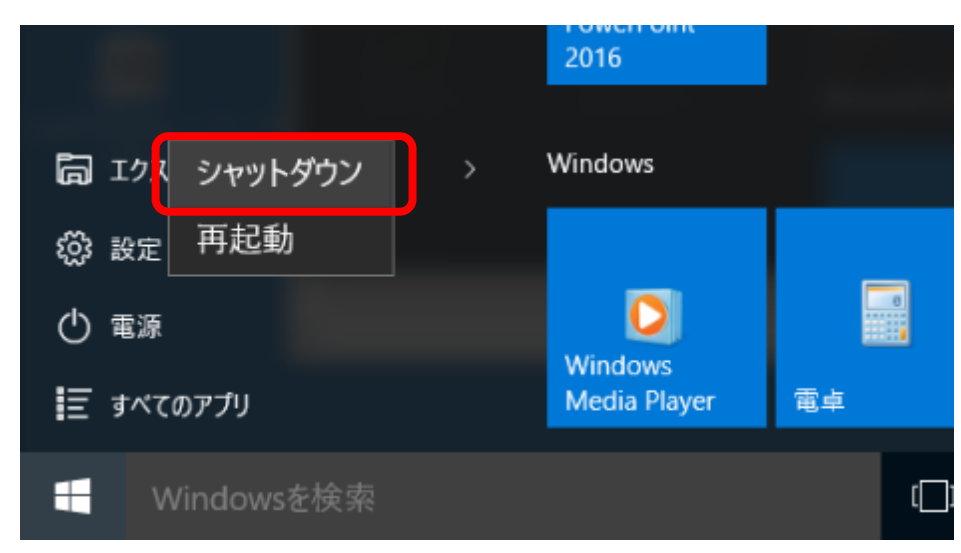

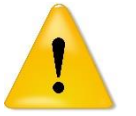

タブレット端末に負荷がかかるため、使用後は必 ずシャットダウンをお願いします。

# 【参考】Google Chrome 設定リセット方法

Google Chromeの挙動に不具合が生じた場合は、 設定のリセットを行うと不具合を解消できる可能性があります。

- ① デスクトップ上のGoogle Chromeアイコンをダブルクリックし 起動します。  $\Box$
- ② 右上の ! をクリックします。

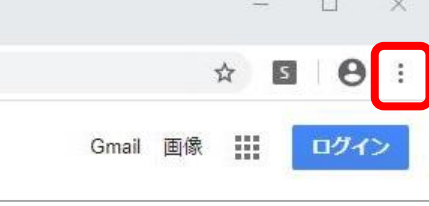

- ③ 左横のメニューの「詳細設定」をクリックします。
- ④ 「リセットとクリーンアップ」をクリックします。

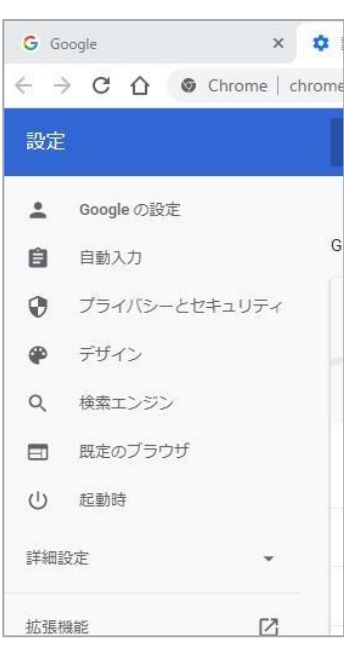

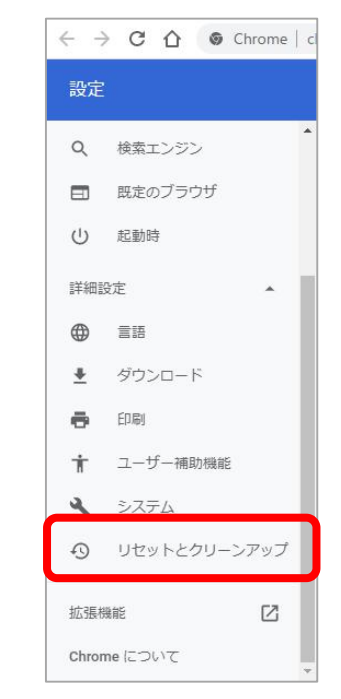

# ⑤ 「設定をもとの規定値に戻す」をクリックします。

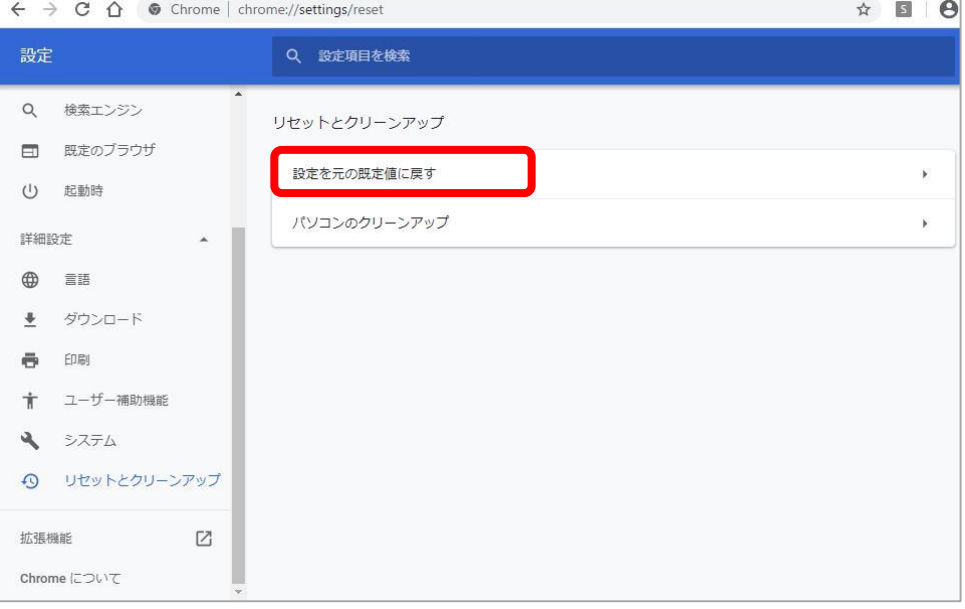

⑥ 「設定のリセット」をクリックします。⑤の画面に戻ると設定の リセットが完了となります。

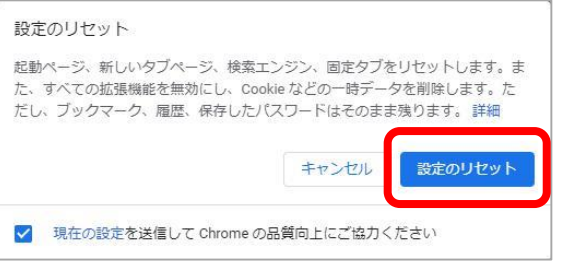